DIGITAL STEAM-KA220-SLOVENIA-IES ELS ÉVOLS

# GIMP: The Clone Tool

Approximate duration: 20 minutes

Objectives:

- •Learn how to clone elements of an image.
- •Manage images: open, close, save and export.

# 1. Clone Tool

GIMP also has tools to clone pixels and repair images. In many cases it will be of great help when it comes to retouching a photograph and leaving a perfect finish.

The **clone tool** takes a sample of an image, which can later be applied to another image or another part of that same image. Each stroke of the tool paints using the swatch. It is mainly used to repair problems in areas of a digital photo by painting pixels in other areas over them.

The default option is to paint using regions of the image, although you can also use one of the patterns that GIMP includes.

# 1.1. Functioning

Steps to use the tool:

•**Select the Clone** tool **&** and perform the following

actions in the options bar:

•Choose a **Brush** and define its options. It is about selecting the stroke size that is suitable for the area that you want to clone.

•Specify a Blending **Mode and the Opacity** percentage.

•Select **Aligned** to create a single continuous clone from the source point.

•On the image, **Ctrl**-click the area you want to clone from to set the origin point. •Move to the area we want to paint. Drag the mouse from one side to the other of the area where we want the clone to appear.

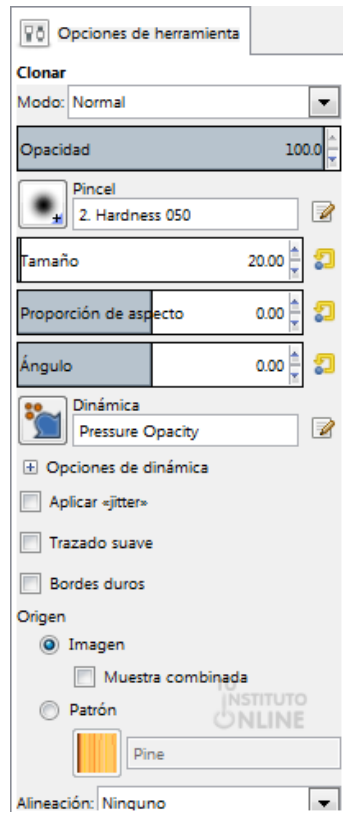

### DIGITAL STEAM-KA220-SLOVENIA-IES ELS ÉVOLS

### Practice: clone image

### •**Choose the Clone** tool

•Leave the default **Opacity** at **100%**.

•Select the brush "**2. Hardness 050**" (it is the one shown by default). This will allow us to blur the edges of the clone and make our action less noticeable.

•As **Size** set the value **20** or whatever you want. The larger, the faster to clone, although less accurate.

#### •Under **Alignment** choose the **Aligned** option.

•Let's clone the statue. To do this, hold down the **Ctrl** key and click on the top left corner of the statue, to set the point of origin. If we do not carry out this step, the cursor looks

as follows  $\mathbb{Q}$  indicating that we have to select the origin of the cloning.

•Once the origin is set, stand to the right of the statue and from above drag your mouse from side to side to paint the clone.

•For example:

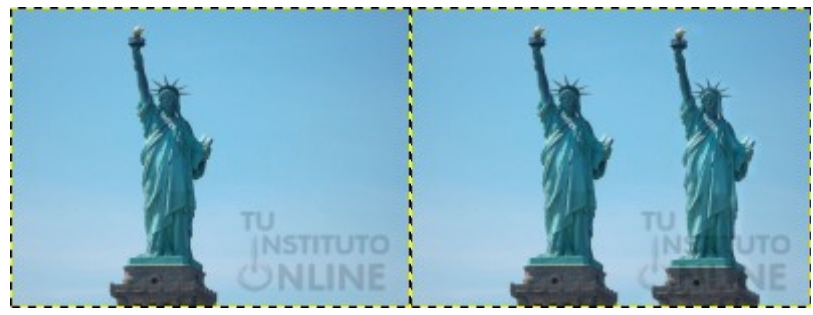

Before **After** 

## How to Export a picture:

This option allows you to save the image in different digital formats, which are different from GIMP's own. The saved image can be viewed directly from the operating system's file explorer, since these formats do not require any additional program to be viewed. Soon we will see the different types of images and their use.

### **Practical example (just for reference, you don't have to do it)**

We select **File → Export as** and the window shown below will appear

## **Task 5**

#### **Choose and use the Clone Tool**

#### **Clone sky (remove horizontal crane)**

•A little trick for cases where we want to make things disappear. If we clone with 100% opacity we are probably using more "paint" than we need. Our goal is for the object to disappear and our intervention to be as little noticeable as possible, which is why it is convenient in these cases to use a lower opacity. So, when we click on the crane, if it doesn't completely cover it once, we can click again. In this way we make sure that we only spend what is essential and the result will be much better. Set the **Opacity** to 80%.

•In the **Alignment** choose the **Aligned** option.

•Select the brush size, neither too small nor too big. Choose the brush "**2. Hardness 050**" (it is the one shown by default) and as **Size 20** or whatever you want. Another trick is to choose a brush that has a blurred edge like the one we have chosen.

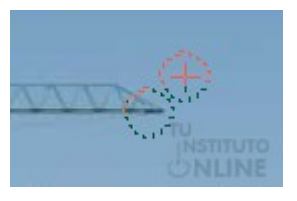

•Now we have to choose the piece of sky to clone. He starts at

the tip of the crane and selects a point very close to it but without touching it. **Hold down the Ctrl** key and click on the sky (near the end of the crane), to set the point of origin.

•Now click on the crane and see how it disappears, patiently. If we see that the opacity is very low or that the brush is very small, we can change them. In our case, it is better to change to **opacity** 90.

### **Clone sky (remove vertical crane)**

•When we are going to eliminate the part of the vertical crane, we must change the origin of the clone and put it right next to it and repeat the operation.

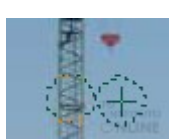

•It is very useful to use the zoom for these works. •For example:

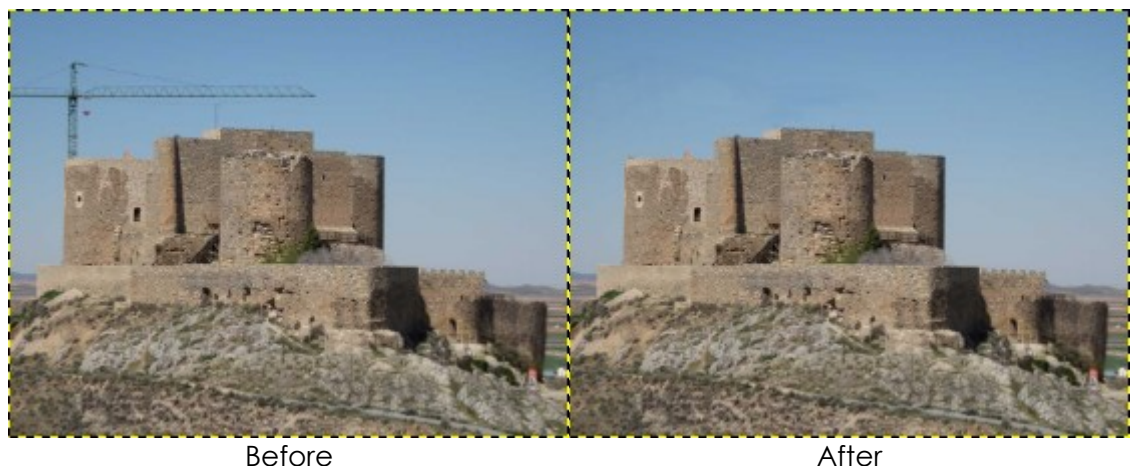

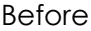

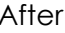